# **Электронная личная медицинская книжка**

# **Создание СЭМД «Медицинское заключение по результатам предварительного (периодического) медицинского осмотра (обследования) Редакция 2»**

Настоящий СЭМД разработан в соответствии с требованиями приказов Министерства здравоохранения Российской Федерации от 28.01.2021 N 29н «Об утверждении порядка проведения обязательных предварительных и периодических медицинских осмотров работников, предусмотренных частью четвертой статьи 213 Трудового кодекса Российской Федерации, перечня медицинских противопоказаний к осуществлению работ с вредными и (или) опасными производственными факторами, а также работам, при выполнении которых проводятся предварительные и периодические медицинские осмотры», от 18.02.2022 № 90н «Об утверждении формы, порядка ведения отчетности, учета и выдачи работникам личных медицинских книжек, в том числе в форме электронного документа», от 15.08.2023 № 429н «О внесении изменений в приказ Министерства здравоохранения России от 18 февраля 2022 г. № 90н «Об утверждении формы, порядка ведения отчетности, учета и выдачи работникам личных медицинских книжек, в том числе в форме электронного документа», а также с учетом согласованных и дополненных в соответствии с письмом Роспотребнадзора от 23.10.2023 №02/18053-2023-23 рекомендаций по составу сведений для формирования структурированных электронных медицинских документов «Медицинское заключение по результатам предварительного (периодического) медицинского осмотра (обследования)», передаваемых в подсистему электронных личных медицинских книжек Федеральной государственной информационной системы сведений санитарно-эпидемиологического характера в целях формирования личных медицинских книжек в формате электронного документа.

Согласно приказу 29н, сотрудники проходят предварительный или периодический медицинские осмотры. Для сотрудников определенных видов деятельности необходима личная медицинская книжка.

#### **Виды работ, при выполнении которых необходима личная медицинская книжка:**

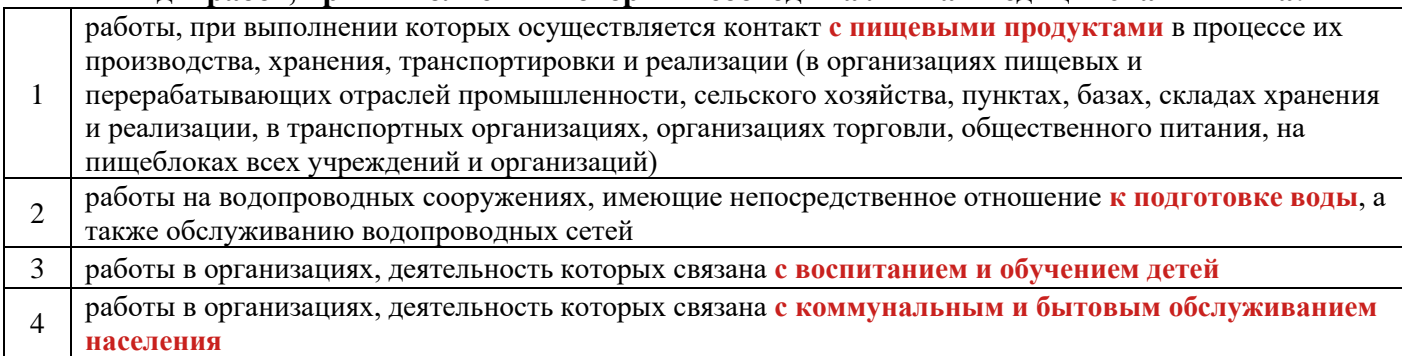

Чтобы профосмотр после регистрации в РЭМД выгрузился в систему Роспотребнадзора, необходимо, чтобы **пациент подал заявление на оформление электронной личной медицинской книжки**. Это можно сделать двумя способами: при личном обращении в один из территориальных отделов Управления Федеральной службы по надзору в сфере защиты прав потребителей и благополучия человека по Тверской области; через ЕПГУ (в личном кабинете в разделе Документы - Здоровье – Электронная личная медицинская книжка). Заявление можно подать до проведения медосмотра, либо после его проведения в срок не более одного месяца.

#### **Основные требования к данным в электронной медицинской карте пациента:**

- наличие персональных данных: СНИЛС, полис, серия и номер паспорта, кем и когда выдан и код подразделения, выдавшего паспорт;

- наличие записей о проведенных прививках в разделе Карты прививок (Учет – Вакцинопрофилактика) (запись о прививках можно внести и с приема врача-терапевта);

- в разделе «Работа» должны быть указаны место работы по справочнику и должность.

СЭМД формируется на основе медосмотров «Мед книжка» или «Мед книжка» (Шаблон T\_CONS\_TER\_PROF\_2023, услуги B04.047.002, B04.047.004 и B01.033.001, отчет T\_CONS\_TER\_MED\_194)

1) Выбираем Учет – Медосмотры – Карты медосмотров. Правой кнопкой мыши (ПКМ) вызываем контекстное меню и из него выбираем «Добавить по шаблону».

**2** Обновить **Информированные согласия и отказы** • Добавить • Добавить по шаблону<br>• Добавить 2 этап **• Добавить 2 этап по шаблону** Редактировать

Шаблон карты «Мед книжка», если вид оплаты «Средства граждан» или шаблон карты «Мед книжка (для организации)», если вид оплаты «Договор с организацией».

Находим пациента в системе и создаем карту.

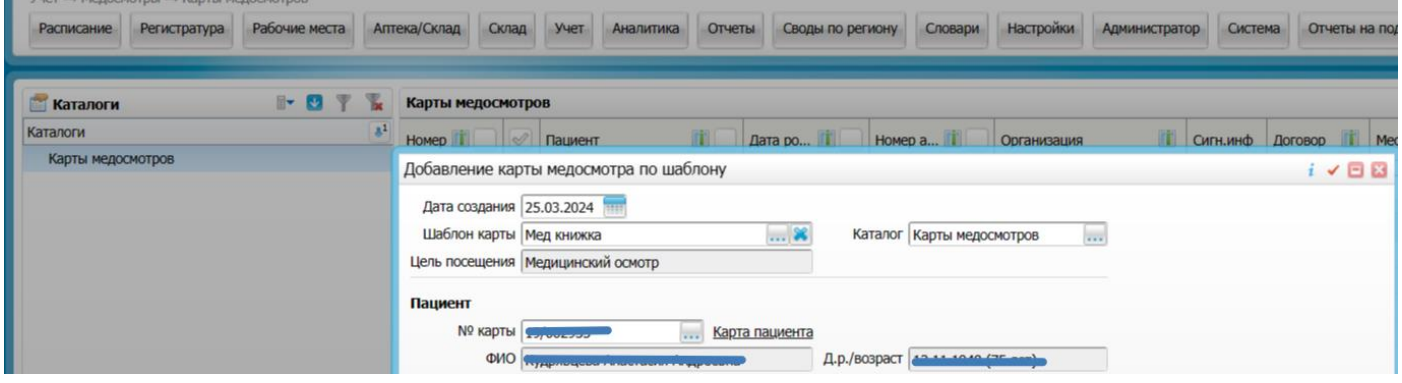

### 2) В карте указываем в первую очередь услуги, необходимые для формирования ЭЛМК:

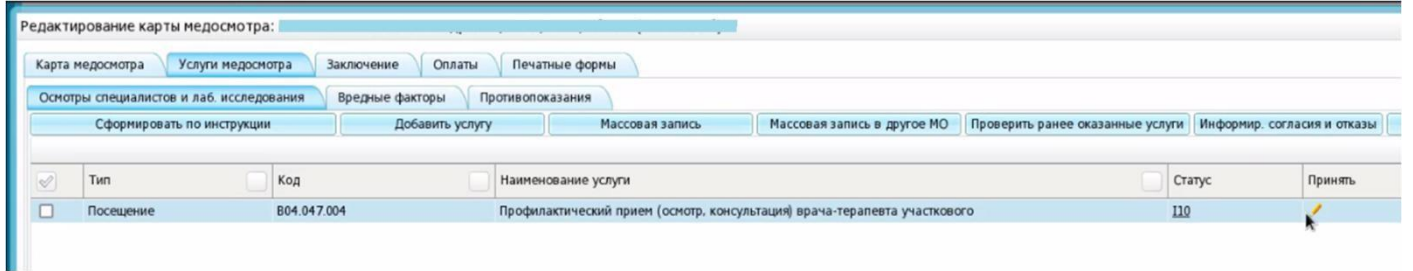

#### 2.1. **Врачи**, которые необходимы для формирования ЭЛМК

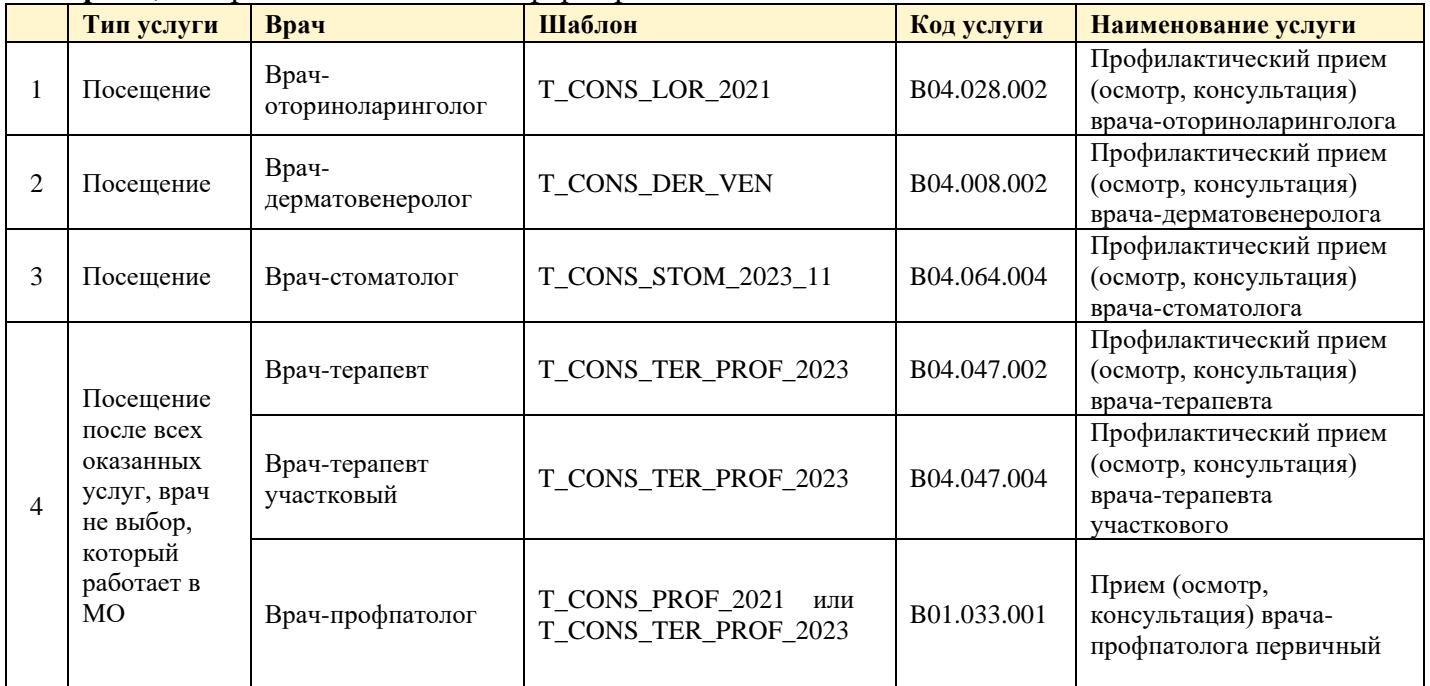

# 2.2. Данные **инструментальных** исследований, которые необходимы для формирования ЭЛМК

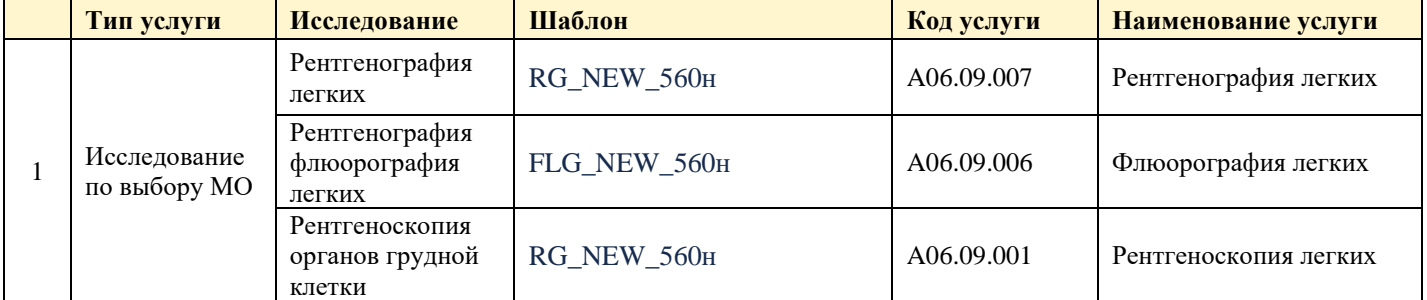

Заключение: признаки патологии не выявлены.

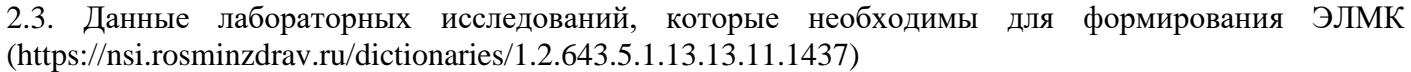

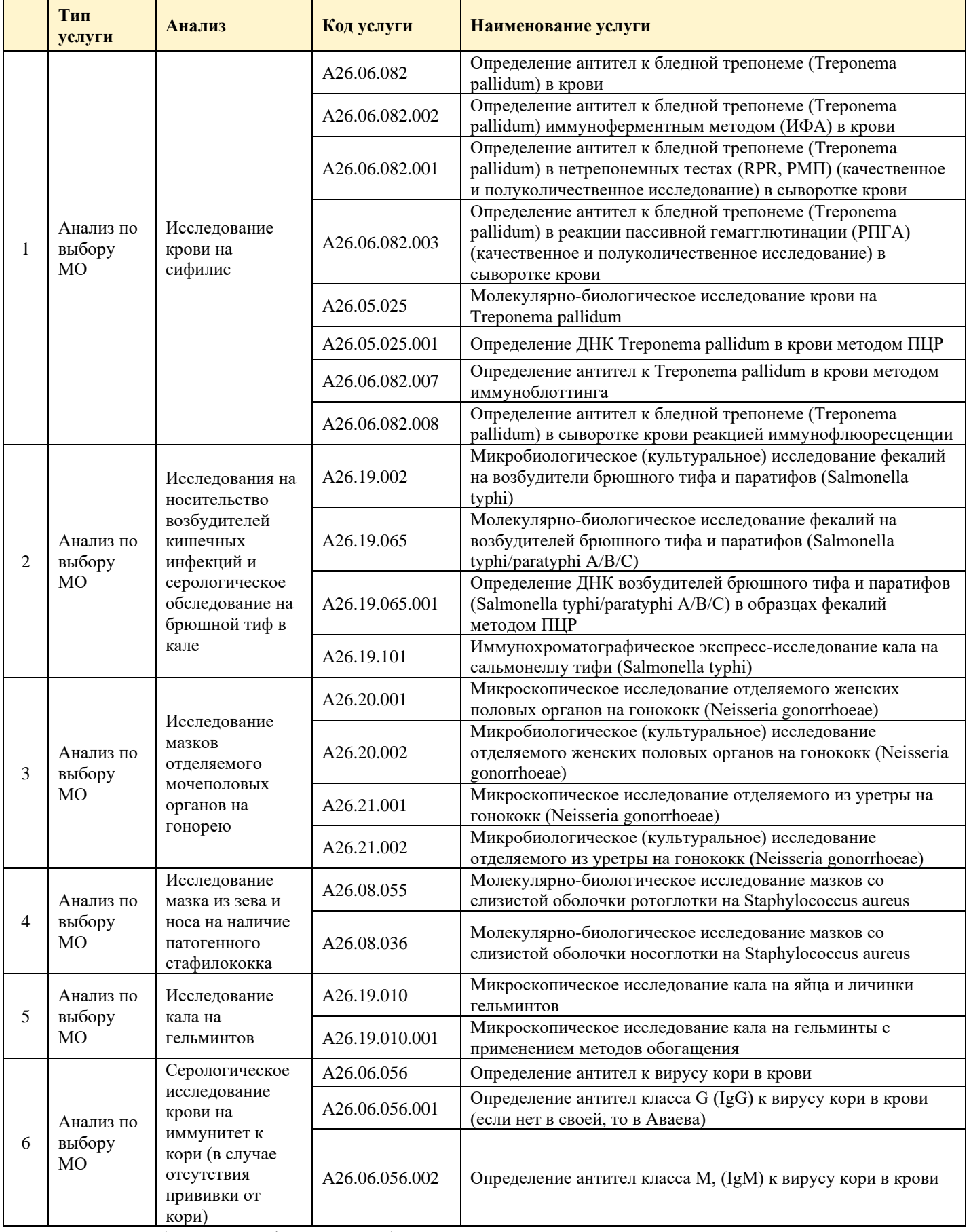

Заключение: возбудитель инфекции не обнаружен.

Выше перечислены все услуги, необходимые для формирования ЭЛМК. Однако, число этих услуг меньше, чем список услуг согласно приказу 29н «Об утверждении Порядка проведения<br>обязательных предварительных и периодических медицинских осмотров работников, обязательных предварительных предусмотренных частью четвертой статьи 213 Трудового кодекса Российской Федерации, перечня

медицинских противопоказаний к осуществлению работ с вредными и (или) опасными производственными факторами, а также работам, при выполнении которых проводятся обязательные предварительные и периодические медицинские осмотры».

**Медицинская организация самостоятельно решает, добавлять ли к обязательному списку дополнительно услуги (**согласно приказу 29н).

Сотрудники Роспотребнадзора подтвердили, что медицинских осмотров и исследований может быть больше, чем необходимо для оформления ЭЛМК, главное, чтобы присутствовали все необходимые).

Во вкладке («Услуги медосмотра») назначаются все необходимые услуги (подтягиваются автоматически согласно привязанным к шаблону услугам, но можно и добавить (правая кнопка мыши

– Добавить, Вкладка «Добавить услугу»). Здесь же врач, создавший карту медосмотра, записывает пациента на прием по данным услугам. Направления на лабораторные исследования формируются при нажатии вкладки «Направление на исследование».

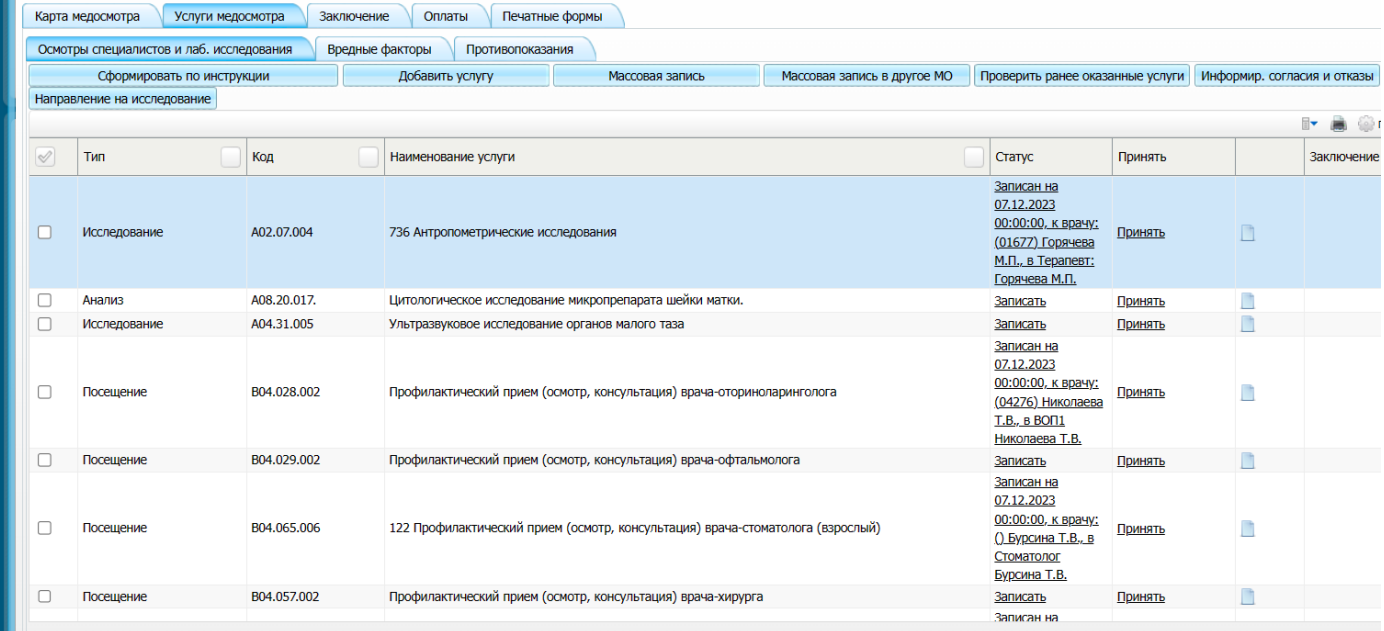

При создании направлений на лабораторные исследования договор нужно выбрать уже созданный (при создании карты медосмотра). Новый договор создавать не нужно.

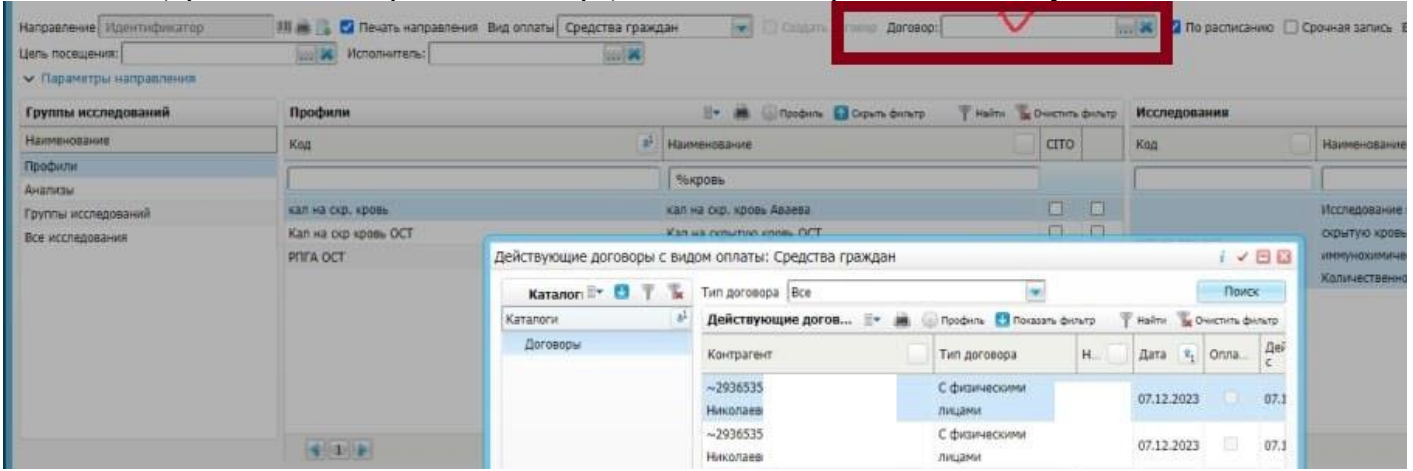

3) Оказываются все услуги.

**Важно. При оказании услуг, все врачи выбирают один случай заболевания. Все услуги должны попасть в один статистический талон. (Учет - Статистические талоны поликлиники - Учет стат.талонов по диспансеризации. Показать фильтр - ввести ФИО пациента).**

Заполняются все вкладки приемов врачей. Во вкладке «Диагноз» ставят [Z00.0.](javascript:void(0)) В стат.данных указывают:

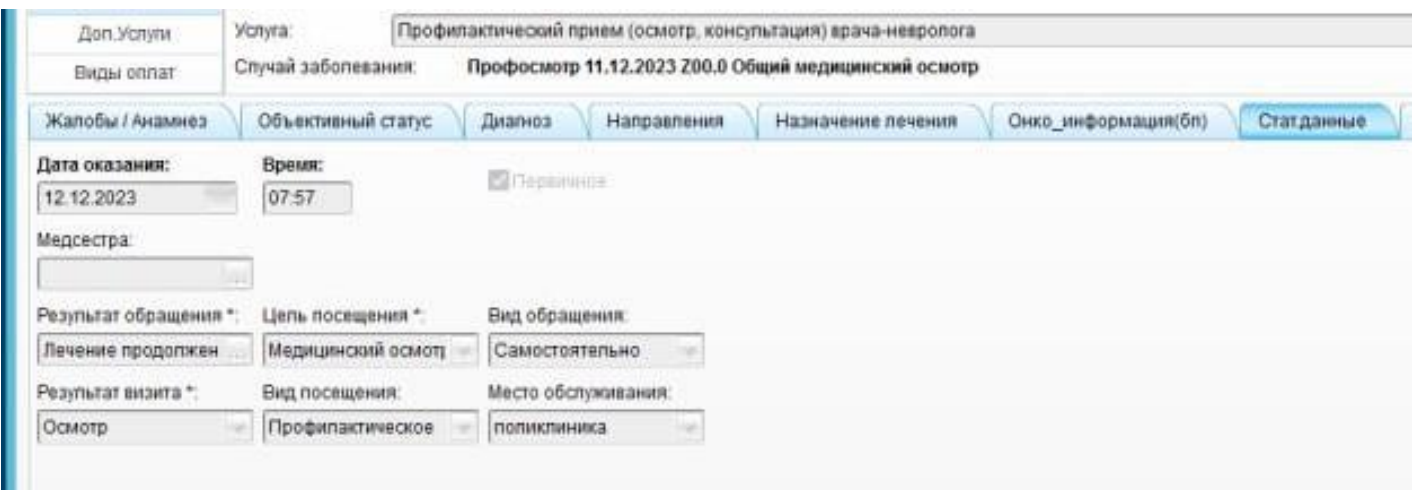

4) Последней оказывается услуга «Прием врача-профпатолога» или «Профилактический прием (осмотр, консультация) врача-терапевта»/» Профилактический прием (осмотр, консультация) врача-терапевта участкового» (если нет врача-профпатолога).

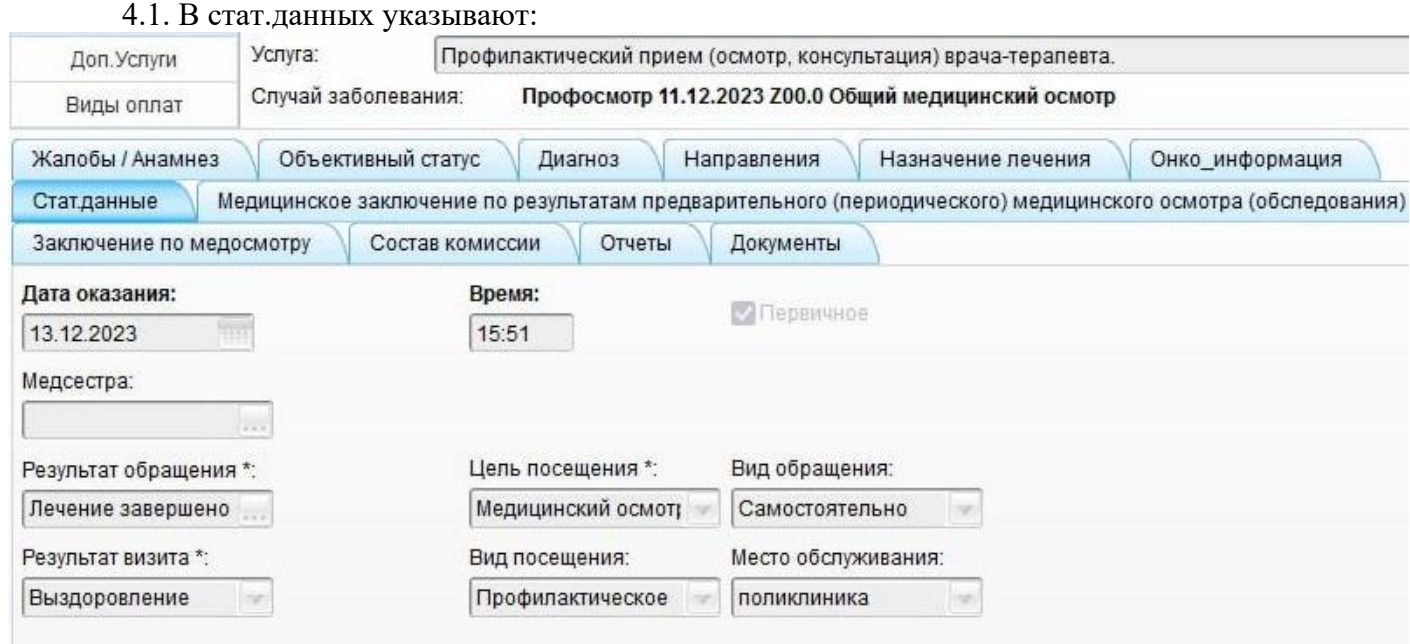

4.2. В осмотре, во вкладке «Медицинское заключение по результатам предварительного (периодического) медицинского осмотра (обследования)», обязательно нужно указать сведения о перенесенных заболеваниях и профилактических прививках

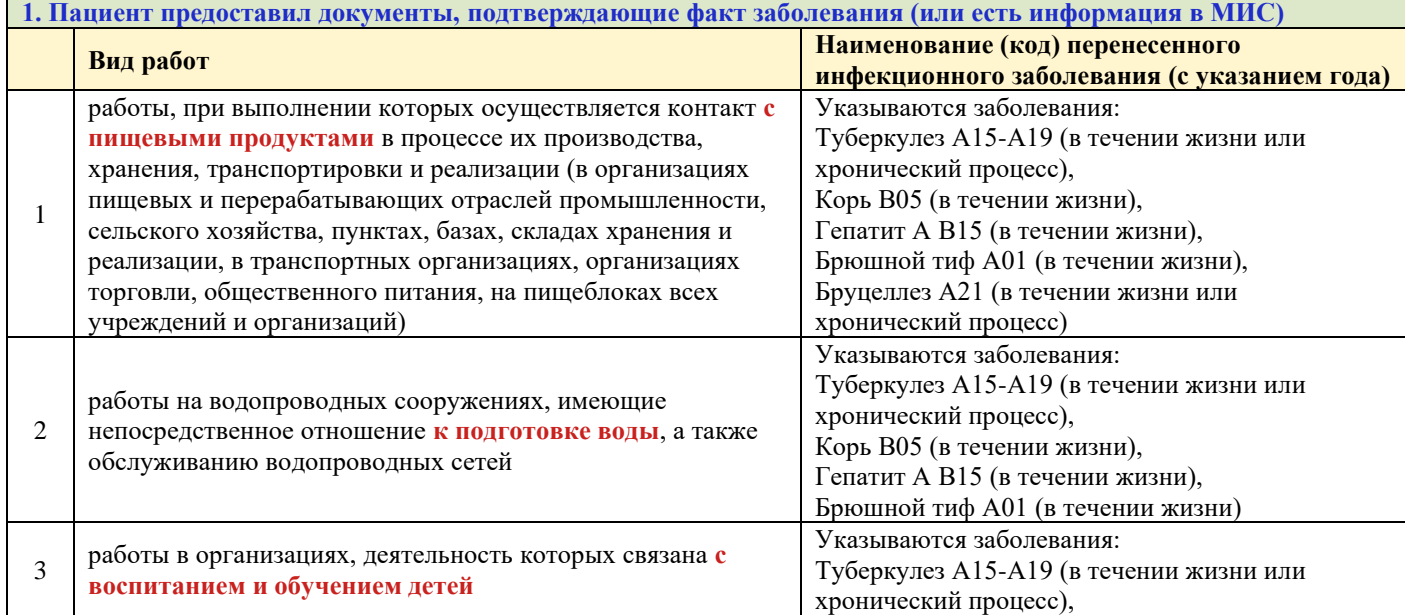

4.2.1. Сведения о перенесенных заболеваниях:

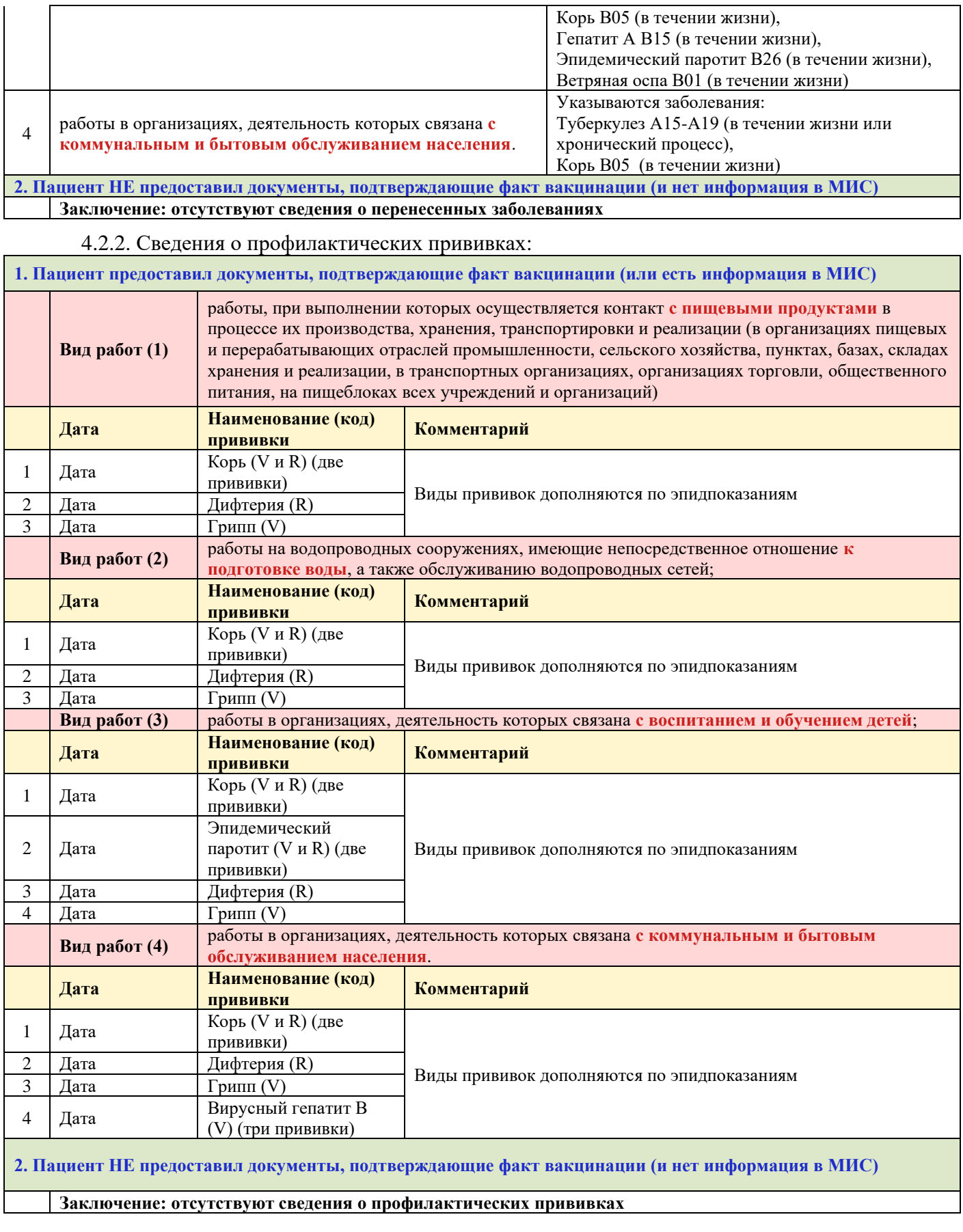

4.2.3. Так же во вкладке «Медицинское заключение по результатам предварительного (периодического) медицинского осмотра (обследования)» указываем медицинское заключение (обязательно, что не выявлено).

4.3. Заполняем вкладку «Состав комиссии»: председатель и врач. Сохраняем карту медосмотра.

5) Во вкладке «Заключение» указываем группу здоровья, в Причине закрытия – «Осмотр проведен» и проставляем результат медосмотра.

# И закрываем карту.

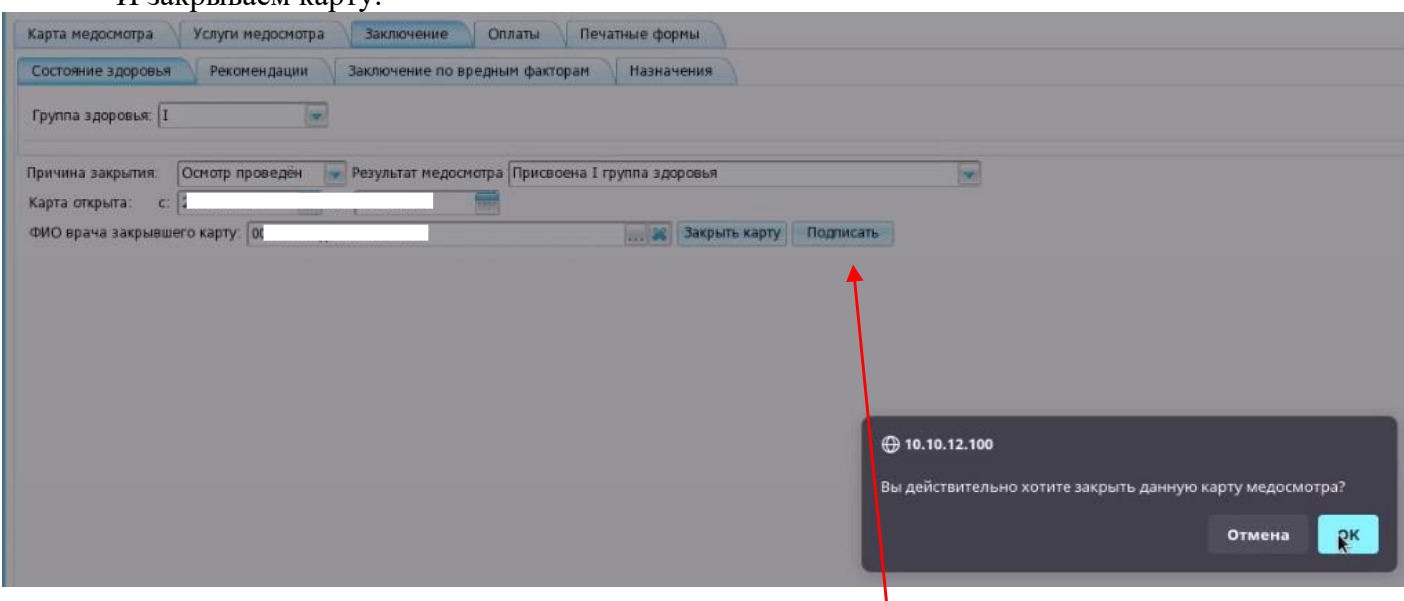

6) Во вкладке «Заключение» нажимаем на кнопку «Подписать». В открывшемся окне нажимаем на кнопку «Сформировать и подписать документы (СЭМД)». Врач подписывает от себя, ЭП МО выбирает тоже себя (он будет отправлять в РЭМД), председателем указываем того, кого назначили председателем в «Составе комиссии». Нажимаем на кнопку «Подписать».

7) Карта ушла в архив.

8) Заходим под учетной записью председателя. Выбираем вкладку «Отчеты на подпись». Указываем роль «Председатель», статус передачи «Не зарегистрирован в РЭМД».

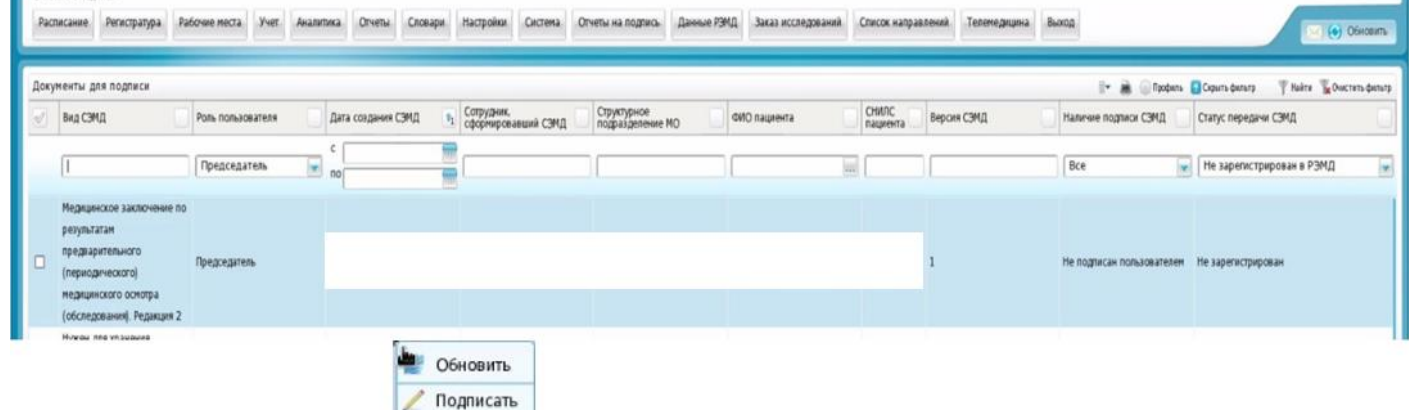

ПКМ – Подписать.

9) В открывшемся окне «Информация о документе», председатель проверяет документ и в сертификате указывает себя. Нажимает на кнопку «Подписать».

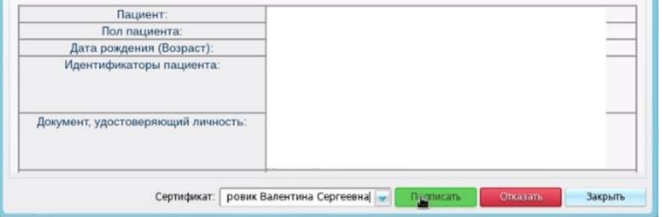

В отчетах на подпись в столбце «Наличие подписи СЭМД» появляется отметка «Подписан пользователем».

10) Теперь подписываем ЭП МО. Заходим под учетной записью врача, сформировавшего документ (его указали в окне «ЭП МО»). Выбираем Учет – Медосмотры – Архив карт медосмотра. Находим карту медосмотра (тип «Закрытые», указываем период). В нижнем гриде тип карты «Периодический осмотр».

Находим нужную карту, открываем ее по номеру. Во вкладке «Состояние здоровья» (вкладка

«Заключение») нажимаем кнопку «Подписать».

11) В открывшемся окне «Документы» видим, что статус документа «Подписан не всеми участниками». ПКМ – вызываем В контекстное меню и из него выбираем «Отчеты на подпись».

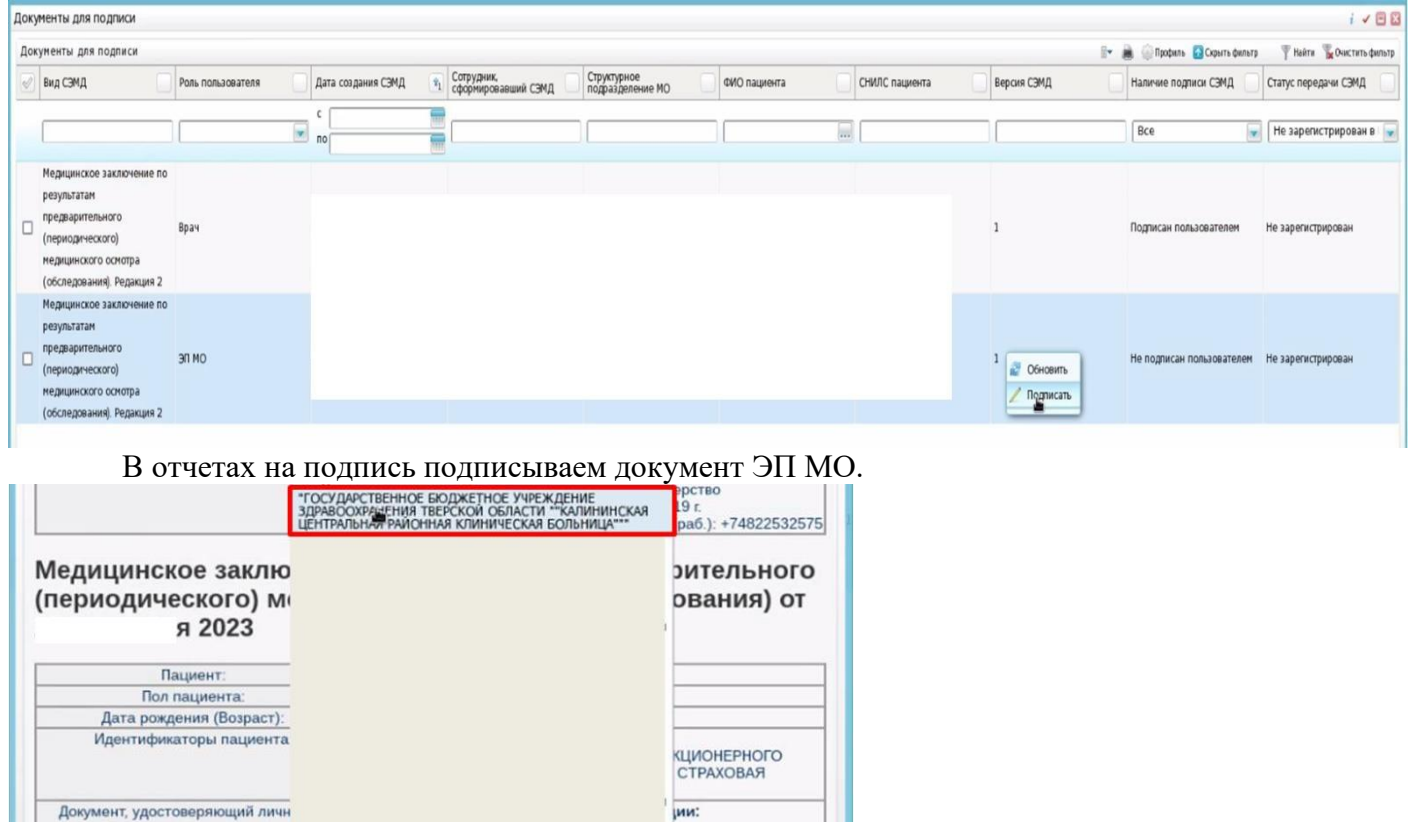

12) Далее документ отправляется в РЭМД.

нид у Подплеат

Сертификат: Пафра

**PS**: Дополнительно будет создана инструкция по добавлению в карту медицинских приемов и исследований в случае, если они были выполнены в другом регионе.

Отказать

Закрыть

ГКУЗ МИАЦ выражает благодарность **Доброходовой Татьяне Васильевне (**ГБУЗ «Калининская ЦРКБ»), **Горячевой Марине Петровне** и **Львовой Галине Борисовне** (ГБУЗ «Осташковская ЦРБ»), благодаря которым была составлена данная инструкция.